# **Quick Reference Guide:**

#### **Updating Payroll & Accounts Payable Direct Deposit Allocation in Employee Self Service**

The Direct Deposit Process is now exclusively electronic. For instructions on setting up both the AP and the Payroll Direct Deposit accounts, or for making updates at any time please follow the instructions below.

**For questions about this process, please contact Payroll at (757)-683-5266 or (757) 683-4337.**

- 1. Access LeoOnline at: [http://www.leoonline.odu.edu](http://www.leoonline.odu.edu/)
- 2. Upon entering into the system, select the *Enter LeoOnline News and Secure Area* link at the top of the page list, then scroll to the bottom of the page and click *Enter Secure Area*.
- 3. Login using your Midas credentials. You will then be redirected into the Employee Dashboard to access your Direct Deposit information.
- 4. From the Main Menu page (*see below*), click *Employee:*

Main Menu

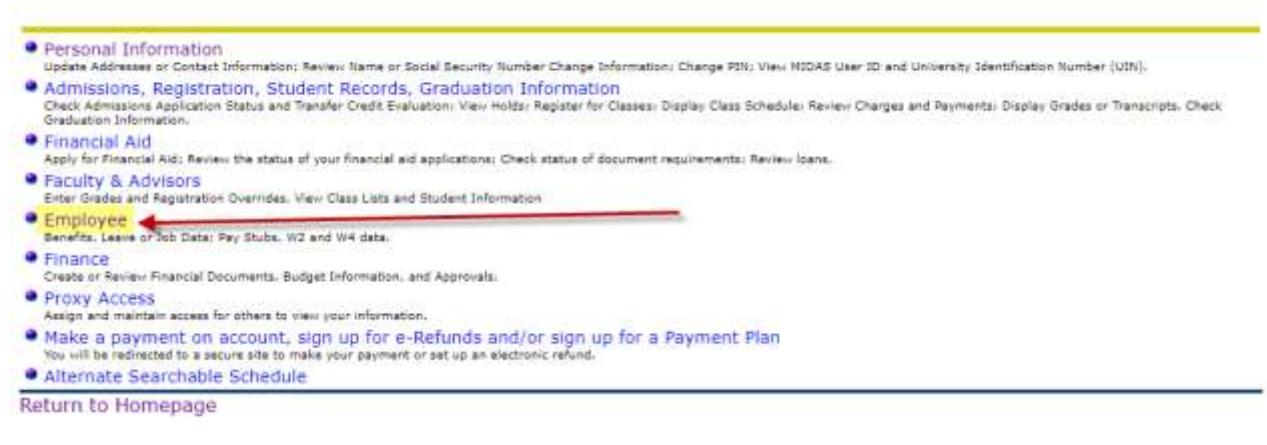

Then *Employee Self Service* to open the Employee Dashboard:

### Employee

● Time Sheet  $\bullet$  Classic Classic menu for items under pmenu.P\_MainMnu except time sheet. **Employee Self Service** New Employee Self Service

**RELEASE: 8.9.1** 

# Wikou

5. Once in the Employee Dashboard, click on *Direct Deposit Information* (as highlighted in yellow.)

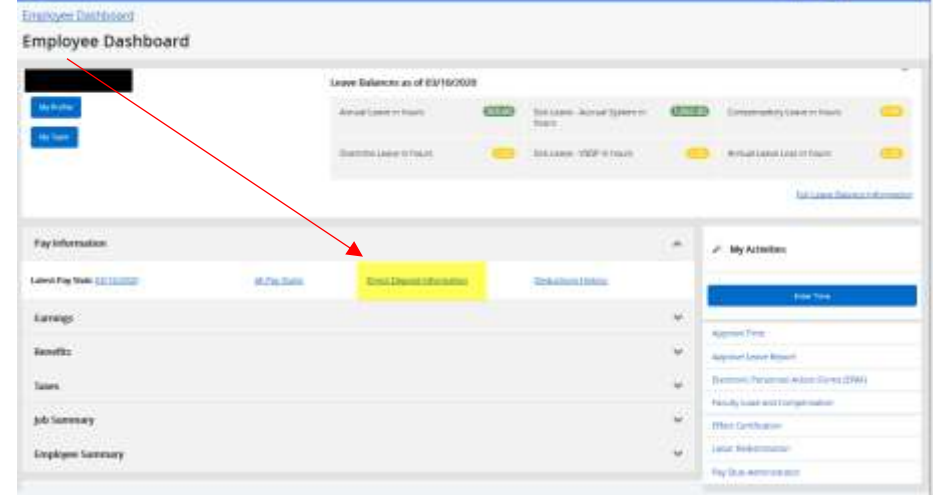

# **Quick Reference Guide:**

### **Updating Payroll & Accounts Payable Direct Deposit Allocation in Employee Self Service**

6. At the top of the page, you will notice your current Direct Deposit Allocations listed, as of your last pay date.

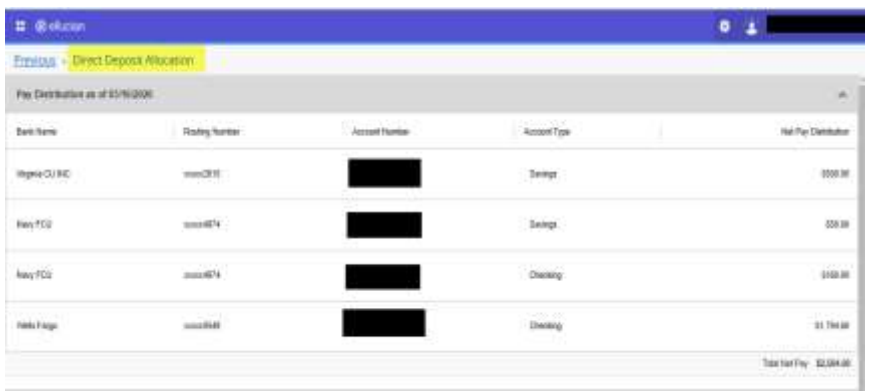

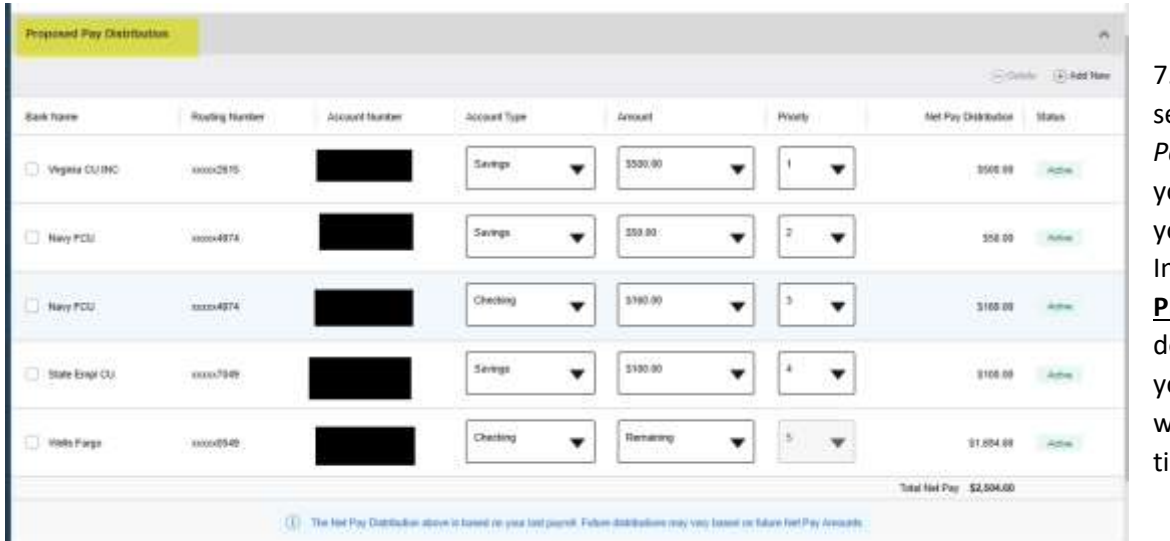

7. The next section entitled *Proposed Pay Distribution* is where you will make changes to your Direct Deposit Information.

**Please note** – this can be done at any time and will your account information will be updated in real time as well!

8. **To delete an exsisting account**, simply click the box under Bank Name beside the account you would like to delete. The box will turn **blue** and you will notice a check mark in the box. To delete, simply click *Delete*.

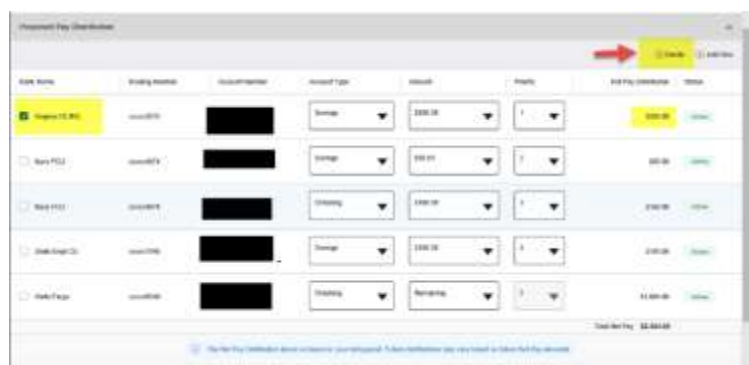

You will receive a notice (*see right*) asking you if you are you sure you want to delete…. Bu clicking *Delete*, the item will be removed from your list. If you have multiple accounts the amount for the account deleted will be added to your net pay direct deposit line.

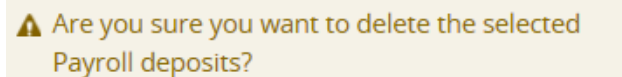

Cancel

Delete

# **Quick Reference Guide: Updating Payroll & Accounts Payable Direct Deposit Allocation in Employee Self Service**

9. **To add a new account**, click *Add New* from the *Proposed Pay Distribution* section a pop-up box will appear entitled: *Add Pay Allocation – Create New*.

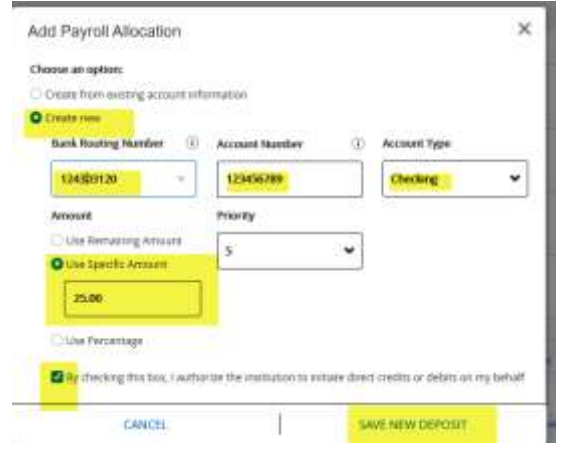

The new bank information will appear under "Proposed Pay Distribution"

You will be prompted to key the new bank routing number, account number, and account type in the pop-up box. **Please make sure this information is correct!** After entering the correct account information, you may select the amount you desire from the options listed in the pop-up box. **You must also check the box authorizing payroll to credit or debit your account before moving on.**

Finally, click **Save New Deposit**.

**NOTE:** The *Create From Existing Account* option should only be used when setting up your Accounts Payable Direct Deposit using one of your existing payroll accounts!

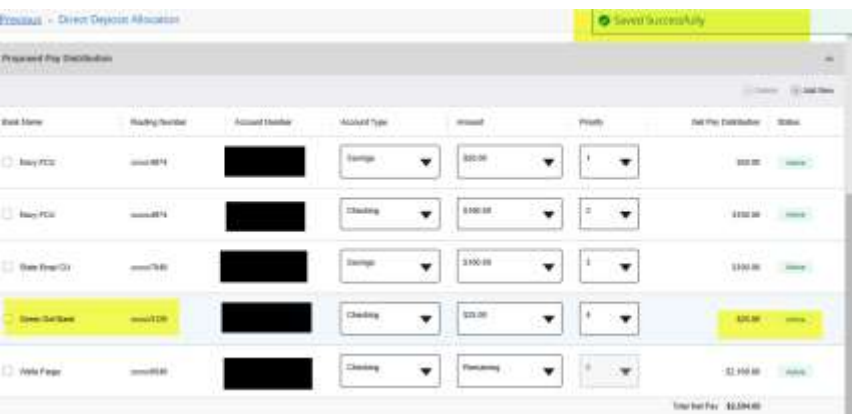

Priority

#### **Making Changes to an Existing Account**

To make changes to an existing account, select the account you wish to change from the *Proposed Pay Distribution* section. After selecting a designation, be sure to check the *Disclaimer* check box, then click *Save New Deposit*.

You may change the account type, amount, or priority:

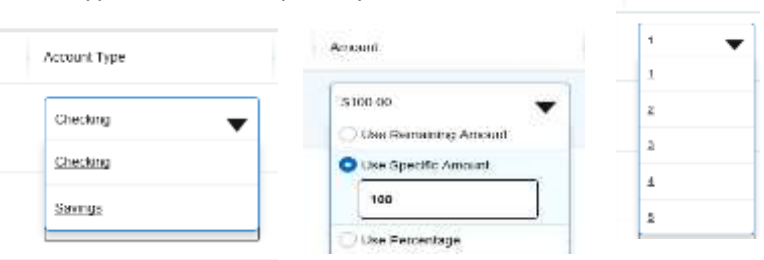

**NOTE**: The payroll amount is designated as *Remaining*, *Specific*, or *Percentage (see above)*.

- **Remaining** is used to deposit the amount of your paycheck after all prior allocations are deposited into the designated accounts. *You will not have the option to select a priority for "Remaining" because it will always occur last*.
- Use *Specific Amount* to deposit a designated dollar amount into an account then select the priority.
- Use the *Percentage* to designate a percentage of your pay to a specific account the select the priority.

# **Quick Reference Guide:**

## **Updating Payroll & Accounts Payable Direct Deposit Allocation in Employee Self Service**

## **Setting Up your Accounts Payable Deposit**

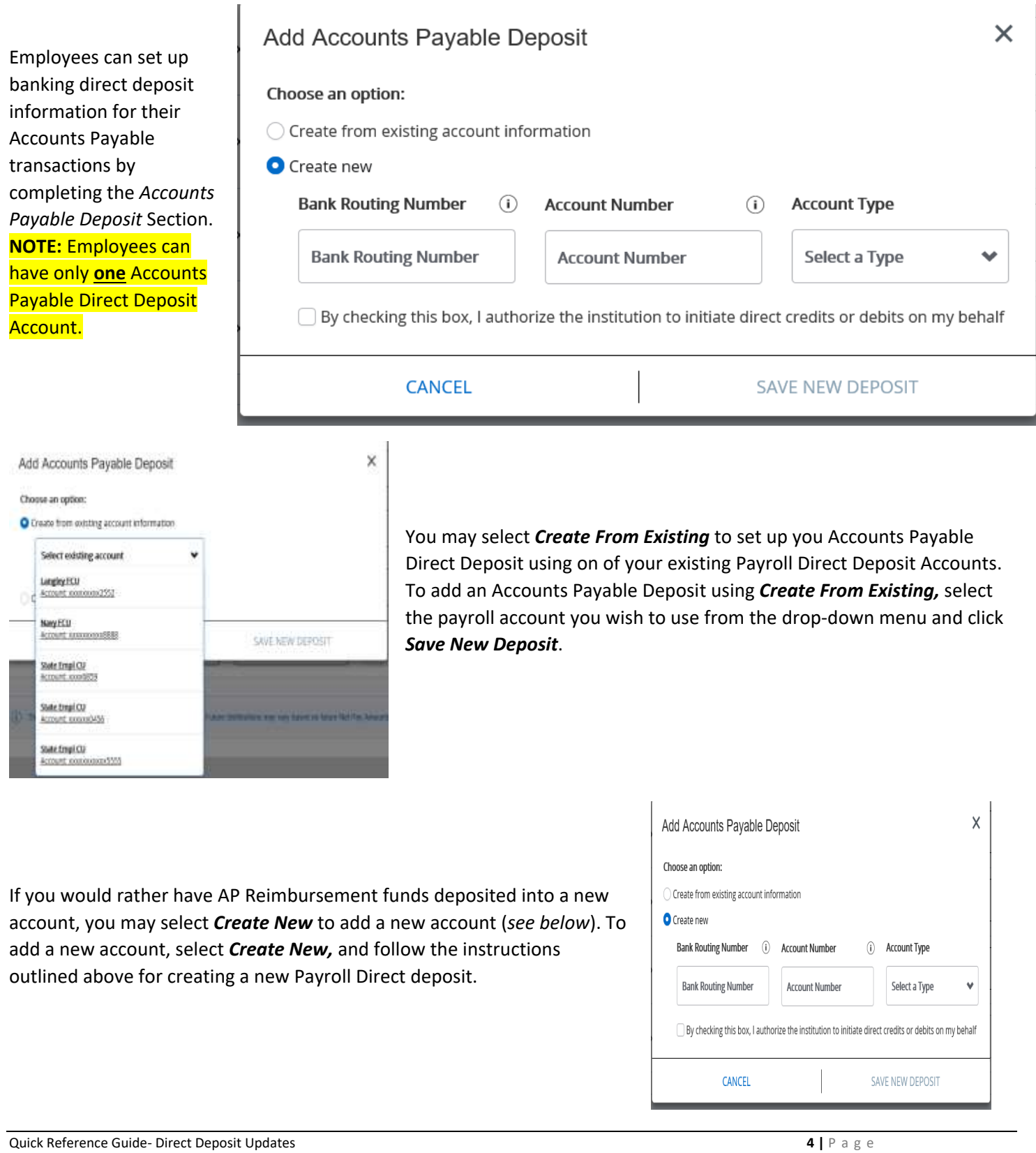